#### **Welcome to the Manual for our Trebbau Datastore.**

## **To get to the desired Manual speech output, please click on:**

Manual [Datastore Deutsch](#page-1-0)

[Manual Datastore English](#page-4-0)

[Manual Datastore français](#page-7-0)

# <span id="page-1-0"></span>Anleitung Datastore Deutsch

## **Inhaltsverzeichnis**

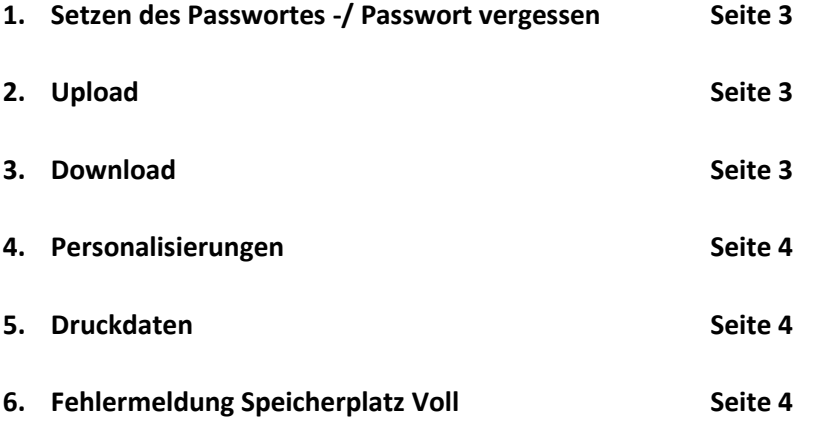

#### **1. Setzen des Passwortes**

Öffnen Sie die E-Mail "Ihr Trebbau-Datastore-Konto wurde erstellt".

In der E-Mail finden Sie Ihren Datastore Benutzernamen, klicken Sie auf die blaue Schaltfläche

"Setzen Sie Ihr Passwort" Sie werden nun auf unseren Datastore weitergeleitet.

In der Spalte "Neues Passwort" geben Sie Ihr Passwort ein und bestätigen es mit dem Klick auf "Passwort zurücksetzen".

Nun können Sie sich mit Ihrem Benutzernamen sowie dem soeben gesetzten Passwort in unserem Datastore anmelden.

#### **Optional bei Fehlermeldung oder Passwort vergessen**

Sollten Sie den Fehler bekommen "Das Passwort konnte aufgrund eines ungültigen Tokens nicht zurückgesetzt werden".

Rufen Sie die Seite<https://datastore.trebbau.com/index.php/login> manuell auf und wählen "Passwort vergessen?" aus.

Geben Sie Ihren Benutzernamen ein (zu finden in der oben genannten E-Mail).

In Kürze erhalten Sie eine E-Mail zum Zurück-/setzen des Passwortes.

Wenn Sie sich erfolgreich angemeldet haben erscheint ein Pop-Up Fenster. Dies bitte durchlesen. Wenn Sie auf den Pfeil nach rechts klicken taucht nach 3 Seiten unten rechts der Button "Starten Sie mit Nextcloud" auf. Darauf bitte klicken. Nun landen Sie auf der Hauptebene. Klicken Sie auf den Ordner "Firmenname" und dann können Sie loslegen.

## **2. Upload**

Laden Sie Ihre Daten bitte in das Unterverzeichnis **UPLOADS**. Bitte füllen Sie auch den Lieferschein aus und speichern diesen ebenfalls im **UPLOADS** Verzeichnis.

## **3. Download**

Daten, die wir für Sie bereitstellen befinden sich im Unterverzeichnis **DOWNLOADS**. In dieses Verzeichnis legen wir mit einem **Einmal-Passwort** geschützte Zip-Dateien ab. Dieses Einmal-Passwort erhalten Sie mit jeder Datenlieferung in einer separaten E-Mail.

#### **4. Personalisierungen**

In dieses Verzeichnis legen wir mit einem **Einmal-Passwort** geschützte Andrucke ab. Dieses Einmal-Passwort erhalten Sie mit jeder Datenbereitstellung in einer separaten E-Mail. In diesem Unterverzeichnis werden **NUR** personalisierte Andrucke von uns bereitgestellt.

## **5. Druckdaten**

Wenn Sie uns unpersonalisierte Druckdaten oder unpersonalisierte Andrucke von Werbemitteln bereitstellen möchten, stellen Sie diese bitte im Verzeichnis "Druckdaten" bereit. Bitte auch hier den Lieferschein ausfüllen und zusätzlich bereitstellen.

## **6. Fehlermeldung Speicherplatz Voll**

Falls diese Meldung auftaucht, haben Sie versucht die Daten auf der Hauptebene hochzuladen und nicht in dem dafür geeigneten Verzeichnis. Diese Meldung können Sie oben rechts mit dem Klick auf "x" schließen.

# **Ihr Ansprechpartner**

Bei Rückfragen oder Supportwünschen hilft Ihnen gerne

Herr Marco Fiorello

Tel. +49 221 376 46-502

E-Mail [fiorello@trebbau.com](mailto:fiorello@trebbau.com)

# <span id="page-4-0"></span>Manual Datastore English

## **Table of Contents**

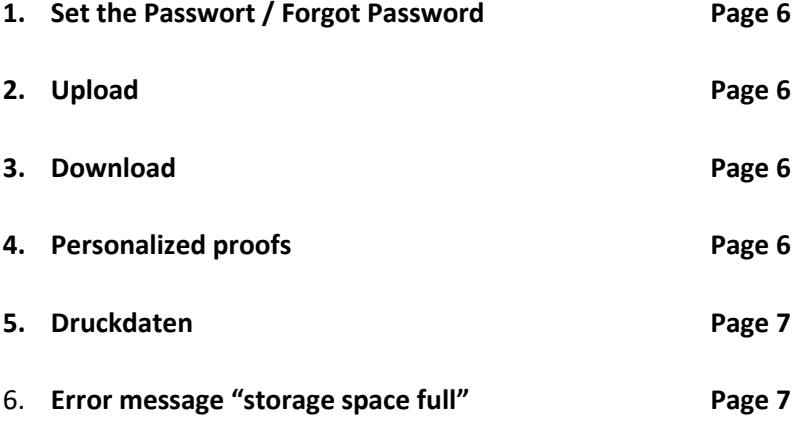

#### **1. Set the Password**

Open the e-mail "Your Trebbau Datastore account has been created".

In the email you will find your Datastore username, click on the blue button "Set your password".

You will now be redirected to our datastore. Enter your password in the "New password" column and confirm it by clicking on "Reset password".

You can now log into our datastore with your username and the password you have just set.

#### **Optionally in case of error message or forgotten password**

If you get the error "The password could not be reset due to an invalid token".

Manually access the https://datastore.trebbau.com/index.php/login

page and select "Forgot your password?".

Enter your username (found in the welcome email).

Shortly, you will receive an email to reset/set the password.

If you have successfully logged in, a pop-up window will appear.

Please read this.

If you click on the arrow to the right, the button "Start with Nextcloud" will appear after 3 pages at the bottom right corner. Please click on it.

Now you will land on the main level.

Click on the folder "Company name" and then you are ready to start.

#### **2. Upload**

Please upload any data you provide to us in the **UPLOADS** subdirectory.

Please also fill in the Delivery Note and save it in the **UPLOADS** directory as well.

#### **3. Download**

Data that we provide for you can be found in the **DOWNLOADS** subdirectory. In this directory we put zip files protected with a **one-time password**. You will receive this one-time password with every data delivery in a separate email.

## **4. Personalized proofs**

Customers who receive personalized proofs from us have an additional subdirectory "Personalisierungen".

We put proofs protected with a one-time password in this directory. You will receive this one-time password with every data provision in a separate email.

#### **5. Print data**

Customers who provide us with unpersonalized print data and unprinted proofs of advertising material also have an extra subdirectory " Druckdaten".

Please only upload the unpersonalized print data and unpersonalized proofs to this subdirectory.

#### **6. Error message "storage space full"**

If this message appears, you tried to upload the data on the main level and not in the appropriate directory. You can close this message by clicking on "x" in the top right corner.

## **Your contact person**

If you have any questions or support requests, we will be happy to help you.

Marco Fiorello

Tel. +49 221 376 46-502

E-Mail [fiorello@trebbau.com](mailto:fiorello@trebbau.com)

# <span id="page-7-0"></span>Manual Datastore français

# **Table des matières**

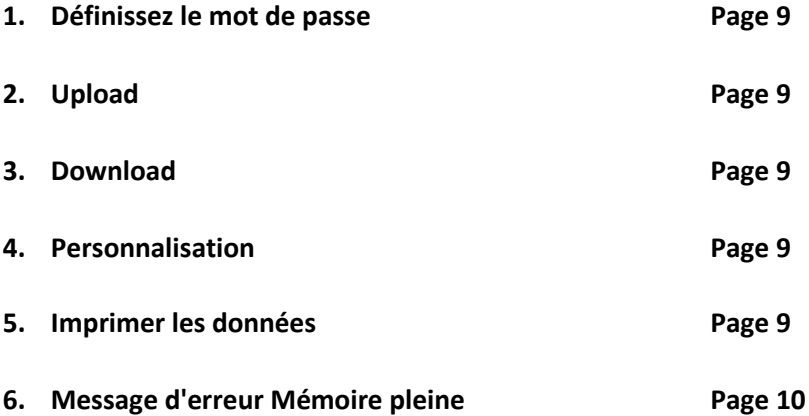

#### **1. Définissez le mot de passe**

Ouvrez l'e-mail «Votre compte Trebbau Datastore a été créé».

Dans l'e-mail, vous trouverez votre nom d'utilisateur Datastore, cliquez sur le bouton bleu

"Définissez votre mot de passe" Vous allez maintenant être redirigé vers notre banque de données.

Saisissez votre mot de passe dans la colonne «Nouveau mot de passe» et confirmez-le en cliquant sur «Réinitialiser le mot de passe».

Vous pouvez maintenant vous connecter à notre banque de données avec votre nom d'utilisateur et le mot de passe que vous venez de définir.

#### **En option en cas de message d'erreur ou mot de passe oublié**

Si vous obtenez l'erreur "Le mot de passe n'a pas pu être réinitialisé en raison d'un jeton non valide".

Ouvrez manuellement la page https://datastore.trebbau.com/index.php/login et sélectionnez «Mot de passe oublié?».

Entrez votre nom d'utilisateur (trouvé dans l'e-mail ci-dessus).

Vous recevrez sous peu un e-mail pour réinitialiser / définir votre mot de passe.

Lorsque vous vous êtes connecté avec succès, une fenêtre contextuelle apparaît. Veuillez lire ceci. Si vous cliquez sur la flèche à droite, le bouton «Démarrer avec Nextcloud» apparaît en bas à droite après 3 pages. Veuillez cliquer dessus. Maintenant, vous atterrissez au niveau principal. Cliquez sur le dossier «Nom de l'entreprise» et vous êtes prêt à partir.

## **2. Upload**

Veuillez télécharger vos données dans le sous-répertoire UPLOADS.

Veuillez également remplir le bon de livraison et le sauvegarder dans le répertoire UPLOADS.

#### **3. Download**

Les données que nous fournissons pour vous se trouvent dans le sous-répertoire DOWNLOADS. Dans ce répertoire, nous mettons des fichiers zip protégés par un mot de passe à usage unique. Vous recevrez ce mot de passe à usage unique dans un e-mail séparé à chaque livraison de données.

#### **4. Personnalisation**

Les clients qui reçoivent des épreuves personnalisées de notre part ont un sous-répertoire supplémentaire «Personalisierungen».

Nous mettons des preuves protégées par un mot de passe à usage unique dans ce répertoire. Vous recevrez ce mot de passe à usage unique avec chaque fourniture de données dans un e-mail séparé.

## **5. Imprimer les données**

Si vous souhaitez nous fournir des données d'impression non personnalisées ou des épreuves non personnalisées de matériel publicitaire, veuillez les fournir dans le répertoire "Druckdaten". Veuillez également remplir le bon de livraison ici et le fournir également

## **6. Message d'erreur Mémoire pleine**

Si ce message apparaît, vous avez essayé de télécharger les données au niveau principal et non dans le répertoire approprié. Vous pouvez fermer ce message en cliquant sur "x" dans le coin supérieur droit.

## **Votre interlocuteur**

Nous serons heureux de vous aider avec toutes vos questions ou demandes d'assistance

M. Marco Fiorello

Tel. +49 221 376 46-502

E-Mail [fiorello@trebbau.com](mailto:fiorello@trebbau.com)